2.Volume Knob [1)The recording distance is related to the volume. 2) The louder the volume, and the noise in the environment is. Adjust  $\bullet$  the volume according to the environment.] 3.Reverberation Adjusting Knob

4.Mic Cover

6. USB Cable

7.Metal Triangle Bracket

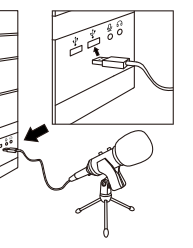

1)Right-click on the sound icon > Recording devices 2) Right-click the windows > Show Disabled Devices"

2.Check whether the computer has completed automatic detection after plugging in the computer.

3.Follow the steps below to ensure that your computer allows the microphone to work properly.

5)Go to "Listen" to uncheck the option of "Listen to this device". 6)Click "Level" to set "Microphone Boost" to  $+10.0$  dB.

1.Check that the USB interface is properly connected and ensure that the USB port is completely connected, and not loose.

3)Select and right-click "Microphone" to enable or set it as "Default Device". If your computer has set other microphone as default device, it will be unable to record. At this point, you can disable the other microphones as default device, and then set AC12B microphone as the default device.

4)Right-click "Microphone" again, and click "Properties".

7)Find "Advanced" to enable two boxes of Exclusive Mode >"OK"

1.Follow the above "How to Connect" to connect the microphone. 2.Find Computer Settings > Sound

3.A window pops up and then find "Sound Effects". Set the "Play sound effects through" as "USB" port.

4.Follow the above Steps 3, find "Output" and "Input" respectively, and then set the sound output/input device as "USB" port.

5.Start to record after sucessfully settings.

**Note:** MacBook Pro introduced in 2019 doesn't have USB A Port, so it cann't connect to the microphone. For MacBook Air and MacBook introduced in 2015, they have an independent USB-A port for USB-A devices, so they support this microphone.

**Introduction**

 $\overline{\phantom{a}}$ o  $\iff$ 

 $\bullet$   $\bullet$ 

I <del>© ⊥ </del>⊘

 $\overline{\mathbb{Z}}$  .

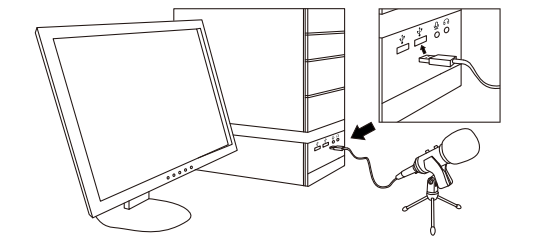

#### **Comment Se Connecter**

#### **Comment Se Connecter**

#### 1.Port

2.Bouton de Volume [1)La distance  $\bigcirc \Rightarrow \bullet$ d'enregistrement est liée au volume. 2)Plus le volume est élevé et plus le bruit dans l'environnement est élevé. Ajustez le volume  $\rightarrow \bullet$  en fonction de l'environnement.] 3.Bouton de Réglage de la Réverbération 4.Housse de Micro 5.Clip de Micro 6.Câble USB 7.Support Triangulaire en Métal

Connectez une extrémité du câble fourni au port du microphone et l'autre extrémité (avec interface USB) au port USB de l'ordinateur portable et de l'hôte du PC. **Remarque:** étant donné que le premier port USB de l'hôte du PC peut être incapable d'enregistrer le son en raison d'une alimentation électrique insuffisante, il est recommandé de se connecter au deuxième port USB de l'hôte.

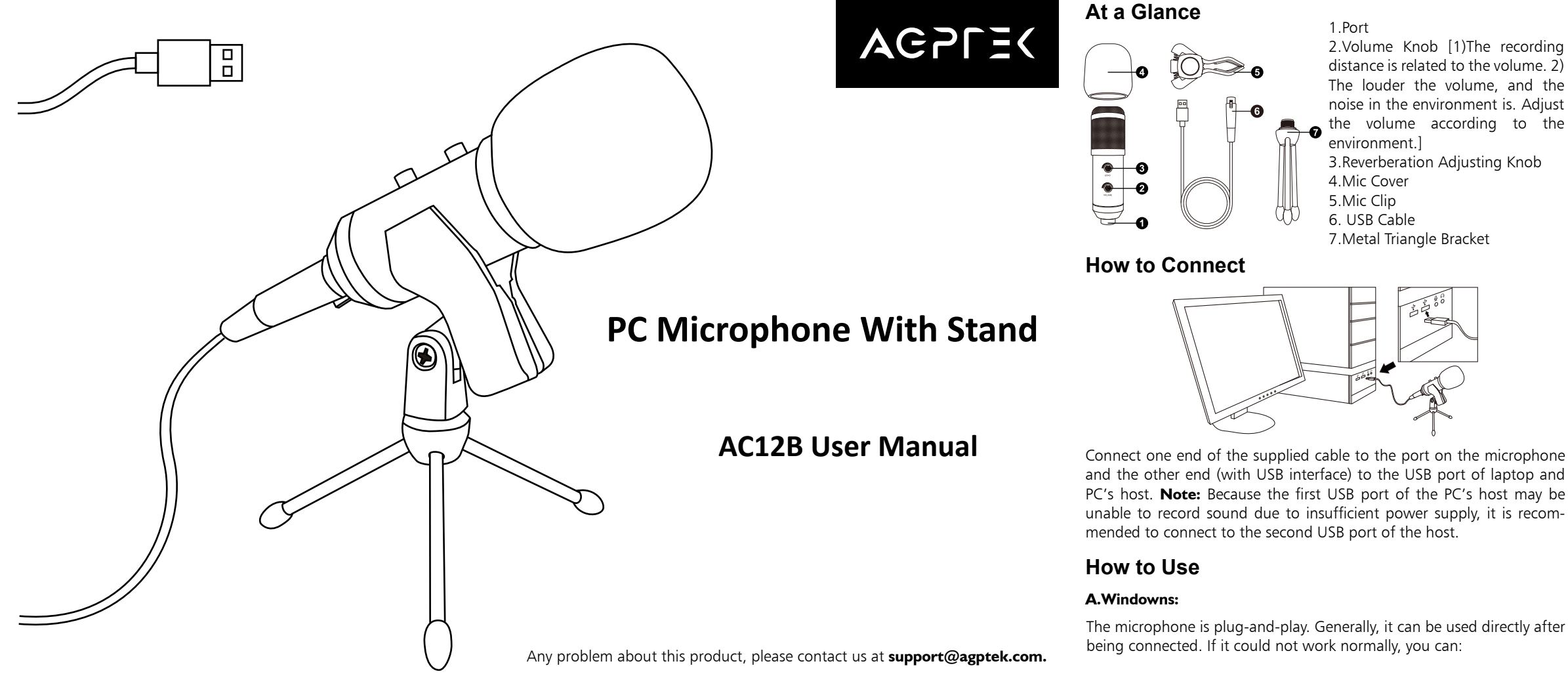

directement après avoir été connecté. Si cela ne pouvait pas fonctionner normalement, vous pouvez:

#### **A.Windowns:**

#### **B. Mac OS:**

**B. Mac OS:**

 $+10.0$  dB.

1.Vérifiez que l'interface USB est correctement connectée et assurez-vous que le port USB est complètement connecté et non desser-

ré.

2.Vérifiez si l'ordinateur a terminé la détection automatique après avoir

branché l'ordinateur.

3.Suivez les étapes ci-dessous pour vous assurer que votre ordinateur permet au microphone de fonctionner correctement.

1)Faites un clic droit sur l'icône du son > Périphériques d'enregistrement 2)Faites un clic droit sur les fenêtres > Afficher les appareils désactivés » 3)Sélectionnez et cliquez avec le bouton droit de la souris sur «Microphone» pour l'activer ou le définir comme «Périphérique par défaut». Si votre ordinateur a défini un autre microphone comme périphérique par défaut, il ne pourra pas enregistrer. À ce stade, vous pouvez désactiver les autres microphones comme périphérique par défaut, puis définir le microphone AC12B comme périphérique par défaut.

Le microphone est plug-and-play. Généralement, il peut être utilisé Air et MacBook introduits en 2015, ils disposent d'un port USB-A 5.Commencez à enregistrer après avoir réussi les réglages. **Remarque:** le MacBook Pro introduit en 2019 ne dispose pas de port USB A, il ne peut donc pas se connecter au microphone. Pour MacBook indépendant pour les périphériques USB-A, ils prennent donc en charge ce microphone.

4)Cliquez de nouveau avec le bouton droit sur «Microphone» et cliquez

sur «Propriétés».

5)Allez sur «Listen» pour décocher l'option «Listen to this device». 6)Cliquez sur "Niveau" pour régler "Amplification du microphone" sur

7)Recherchez «Avancé» pour activer deux cases du mode exclusif>

«Oui».

1.Suivez la procédure ci-dessus pour connecter le microphone 2.Rechercher les paramètres de l'ordinateur > Son. 3.Une fenêtre apparaît et trouve ensuite «Effets sonores». Réglez «Lire

# les effets sonores via» comme port «USB».

4.Suivez les étapes 3 ci-dessus, recherchez respectivement «Sortie» et «Entrée», puis réglez le périphérique de sortie/d'entrée audio sur le port

«USB».

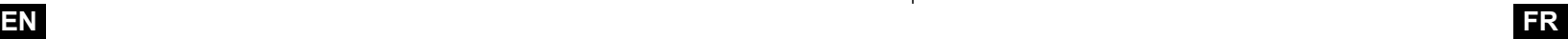

## **Specifications**

Type: Condenser microphone Pick-up Pattern: Heart-shaped ( $0^\circ$ -180°@1Khz > 12db) Microphone-core Specification: φ 16.1\*6.2mm Frequency Response: 30Hz-20kHz Sensitivity: -42±2dB Microphone Amplifier:  $+1dB \pm 25dB$  tone-up & adjustable Signal/Noise: 74dB Maximum SPL: 120dB S.P.L Power Supply: USB DC5V Audio Cable: φ 5\*3mm USB Cable: φ 3.5mm Gold-plated plug

## **Spécifications**

Type: Microphone à condensateur Modèle de Ramassage: en forme de coeur(0 °-180 ° @ 1Khz>12db) Spécifications du Noyau du microphone: φ 16,1\*6,2 mm Réponse en Fréquence: 30 Hz-20 kHz Sensibilité: -42±2dB Amplificateur de Microphone: +1dB±25dB de tonalité et réglable Signal/Bruit: 74dB SPL Maximum: 120dB S.P.L Alimentation: USB DC5V Câble Audio: φ 5\*3 mm Câble USB: prise plaquée or φ 3,5 mm

# **EN**

# **ES**

# **DE**

**DE**

# **FR**

#### **Especificaciones**

Tipo: Micrófono condensador Patrón de Recogida: En forma de corazon (0°-180°@1Khz>12db) Especificación de Núcleo de Micrófono: φ 16.1\*6.2mm Frecuencia de Responder: 30Hz-20kHz Sensibilidad: -42±2dB Amplificador de Micrófono: +1dB±25dB tone-up & ajustable Señal/Ruido: 74dB SPL Máximo: 120dB S.P.L Fuente de Alimentación: USB DC5V Audio Cable: φ 5\*3mm USB Cable: φ 3.5mm Enchufe chapado en oro

## **Spezifikationen**

Typ: Kondensatormikrofon Aufnahmemuster: Herzförmig (0°-180°@1Khz>12db) Mikrofonkernspezifikation: Φ16.1×6.2 mm Frequenzgang: 30Hz-20kHz Empfindlichkeit: -42±2dB Mikrofonverstärker: +1dB±25dB Ton-Up & Einstellbar Signal/Rauschen: 74dB Maximaler Schalldruck: 120dB Schalldruck Stromversorgung: USB DC5V Audiokabel: φ 5\*3 mm USB Kabel: φ 3.5 mm vergoldeter Stecker

2)Klicken Sie mit der rechten Maustaste auf Windows  $>$  "Deaktivierte Geräte anzeigen".

### **Auf einen Blick**

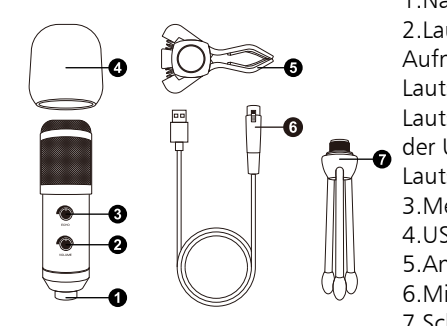

#### **A.Windowns: Wie zu verbinden**

#### **Wie zu verbinden**

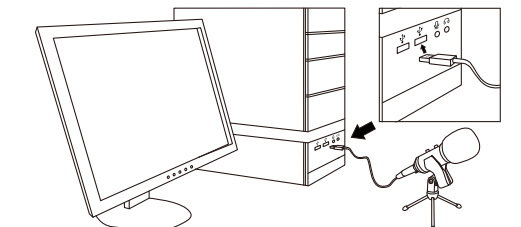

1.Nachhall-Einstellknopf 2.Lautstärkeregler [1) Der Aufnahmeabstand hängt von der Lautstärke ab. 2) Je lauter die Lautstärke und das Geräusch in der Umgebung ist. Passen Sie die Lautstärke an die Umgebung an.] 3.Metall Dreieckshalterung 4.USB Kabel 5.Ansteckclip 6.Mikrofonabdeckung 7.Schnittstelle

> 5)Klicken Sie auf "Hören", um die Option "Dieses Gerät anhören" zu deaktivieren.

> 6)Klicken Sie auf "Ebene", um "Mikrofonverstärkung" auf  $+10.0$  dB einzustellen.

3.Ein Fenster öffnet sich und Sie suchen nach "Klang Effekt". Stellen Sie "Gerät für Klang Effekt" als "USB" -Anschluss ein.

1.Überprüfen Sie, ob die USB-Schnittstelle ordnungsgemäß angeschlossen ist, und stellen Sie sicher, dass der USB-Anschluss vollständig angeschlossen und nicht locker ist.

2.Überprüfen Sie, ob der Computer nach dem Anschließen des Computers die automatische Erkennung abgeschlossen hat.

**B. Mac OS** Schließen Sie ein Ende des mitgelieferten Kabels an den Anschluss des Mikrofons und das andere Ende (mit USB-Schnittstelle) an den USB-Anschluss des Laptops und des Hosts des PCs an. **Hinweis:** Da der vorne USB-Anschluss des PC-Hosts aufgrund unzureichender Stromversorgung möglicherweise keinen Ton aufnehmen kann, wird empfohlen, eine Verbindung zum hinteren USB-Anschluss des Hosts herzustellen. 7) Suchen Sie nach "Erweitert", um zwei Felder für den exklusiven Modus  $>$  "OK" zu aktivieren. 1.Befolgen Sie die obigen Anweisungen zum Anschließen des Mikrofons. 2.Suchen Sie nach Computereinstellungen > Klang.

3.Befolgen Sie die nachstehenden Schritte, um sicherzustellen, dass das Mikrofon auf Ihrem Computer ordnungsgemäß funktioniert.

1)Klicken Sie mit der rechten Maustaste auf das Sound-Symbol > Aufnahmegeräte.

Das Mikrofon ist Plug und Play. Im Allgemeinen kann es direkt nach dem Anschließen verwendet werden. Wenn es nicht normal funktionieren könnte, können Sie: 4.Befolgen Sie die obigen Schritte 3, suchen Sie nach "Ausgang" und "Eingang" und stellen Sie das Tonausgabe-/Eingabegerät als "USB" -Anschluss ein.

6)Haga clic en "Nivel" para configurar "Amplificador de micrófono" a  $+10.0$  dB.

3)Wählen Sie "Mikrofon" aus und klicken Sie mit der rechten Maustaste darauf, um es zu aktivieren oder als "Standardgerät" festzulegen. Wenn Ihres Computer ein anderes Mikrofon als Standardgerät eingestellt hat, kann er nicht aufnehmen. Zu diesem Zeitpunkt können Sie die anderen Mikrofone als Standardgerät deaktivieren und dann das AC12B-Mikrofon als Standardgerät festlegen.

4)Klicken Sie erneut mit der rechten Maustaste auf "Mikrofon" und klicken Sie auf "Eigenschaften".

5.Beginnen Sie nach erfolgreichen Einstellungen mit der Aufnahme. **Hinweis:** Das 2019 eingeführte MacBook Pro verfügt nicht über einen USB-A-Anschluss, sodass keine Verbindung zum Mikrofon hergestellt werden kann. MacBook Air und MacBook, die 2017 und 2015 eingeführt wurden, verfügen sie über einen unabhängigen USB-Anschluss für USB Geräte, sodass sie dieses Mikrofon unterstützen.

#### **A.Windowns:**

#### **A.Mac OS**

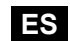

#### **De un Vistazo**

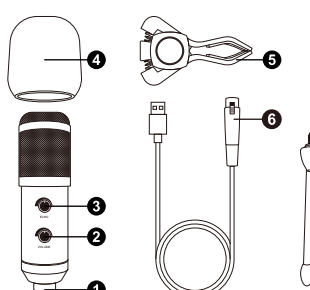

**Cómo Conectar**

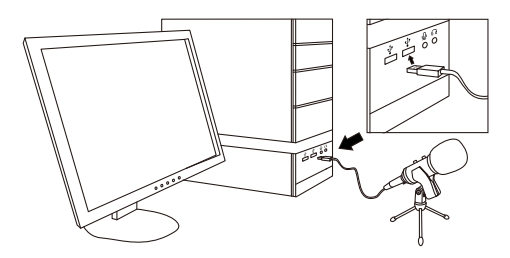

#### **Cómo Usarlo**

1.Puerto 2.Perilla de volumen [1)La distancia de grabación está relacionada con el volumen. 2)Cuanto el volumen es más alto, el ruido del ambiente también. Ajuste el volumen de acuerdo con el entorno.] 3.Perilla de ajuste de reverberación. 4.Cubierta de micrófono 5.Clip de micrófono 6.USB cable 7.Soporte triangular de metal

Conecte el cable USB adjunto a una computadora portátil o computadora con un puerto USB. **Nota:** Es posible que el puerto USB frontal de la computadora no pueda grabar debido a una fuente de alimentación insuficiente. Se recomienda conectarlo al puerto USB en la parte posterior del host.

El micrófono es plug-and-play. En general, se puede usar directamente después de estar conectado. Si no puede funcionar normalmente, puede:

1.Compruebe si el puerto USB está conectado correctamente. Y asegúrese de que el puerto USB no esté suelto.

2.Verifique si la computadora ha completado la detección automática después de enchufarla.

3.Siga los pasos a continuación para asegurarse de que su computadora permita que el micrófono funcione correctamente.

1)Haga clic derecho en el icono de sonido > Dispositivos de grabación 2)Haga clic derecho en Windows > Mostrar dispositivos deshabilitados. 3)Seleccione "Micrófono" y haga clic derecho para habilitarlo o configurarlo como "Dispositivo predeterminado". (Si la computadora ya ha configurado otros micrófonos como dispositivo predeterminado, no podrá grabar. En este momento, puede desactivar los otros micrófonos del dispositivo predeterminado y configurar el micrófono AC12B como dispositivo predeterminado).

4)Haga clic derecho en "Micrófono" y haga clic en "Propiedades". 5)Vaya a "Escuchar" para desmarcar la opción de "Escuchar dispositivo".

7)Busque "Avanzado" para habilitar dos cuadros de Modo exclusivo > "Aceptar".

1.Conecte el micrófono normalmente de acuerdo con el método mencionado anteriormente.

2.Busque la opción "Configuración de la computadora" > "Sonido". 3.Busque "efectos de sonido" en el cuadro emergente y configure el "dispositivo para reproducir efectos de sonido" en el puerto "USB". 4.Sigue el tercer paso, configure la "entrada" y la "salida" en el cuadro emergente en el puerto "USB".

5.Después de configurar, puede grabar.

**Nota:** el MacBook Pro que figura en 2019 no tiene un puerto USB, por lo que no se puede usar el micrófono; el MacBook Air y el MacBook enumerados en 2017 y 2015 tienen puertos USB separados, por lo que se pueden usar.